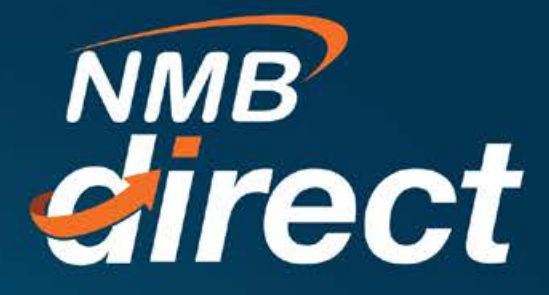

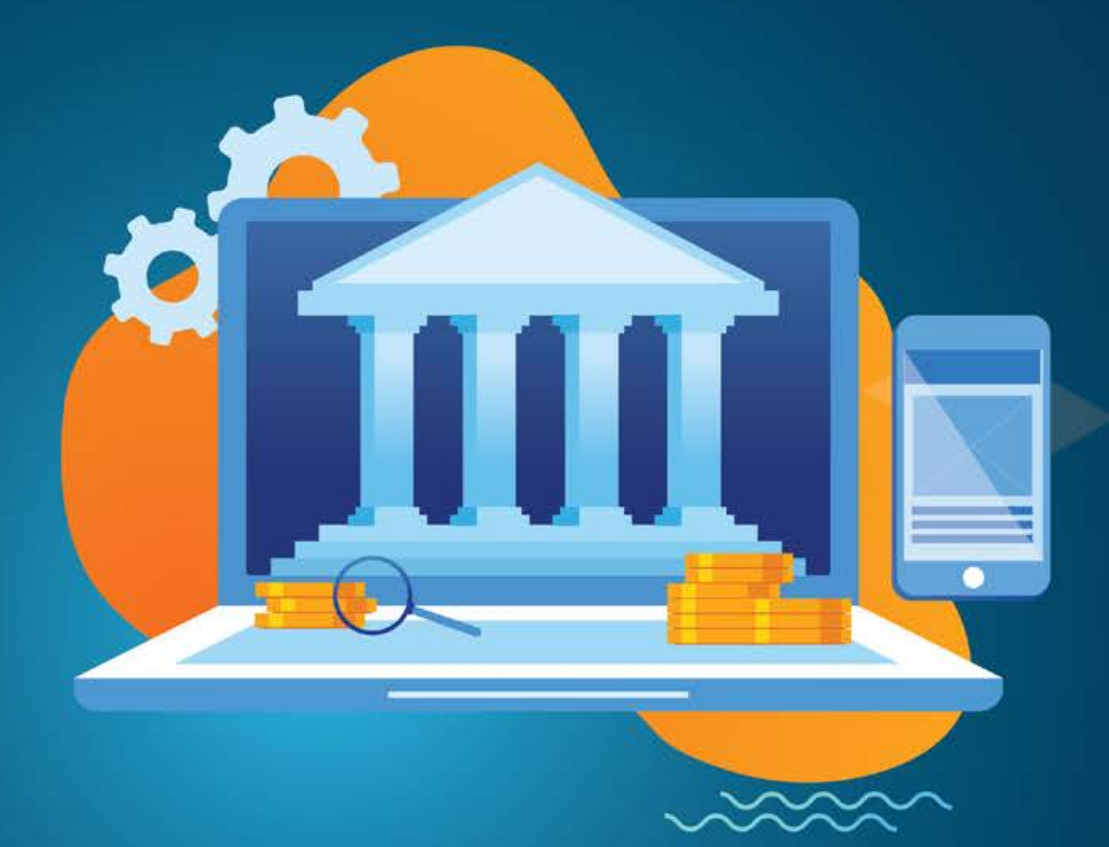

## **GOVERNMENT PAYMENTS (GEPG) User Guide**

 $www.ibanking.nmbbank.co.tz$ 

Pay Using Control Number this option for all Governments payments that require Control number (GePG payments). With this option, no need to register with a biller to pay them online. With Quick Bill Pay, you can pay a biller without registering NMB's Bill Payment Service makes online bill payment & recharges hassle free.

1. To perform Payments by using control number, go to main menu select Bill Payments then Pay by using Control number

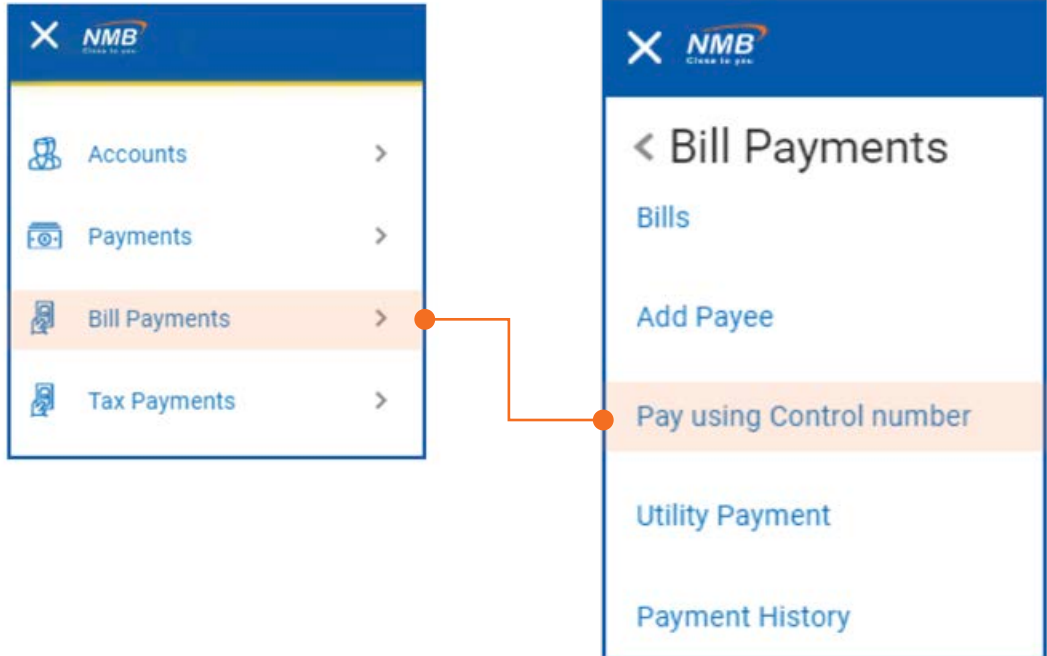

2. After selecting pay using control number below screen will display, go to category and see all billers that can be paid under pay using control number these are Government, Hospital, and University etc.

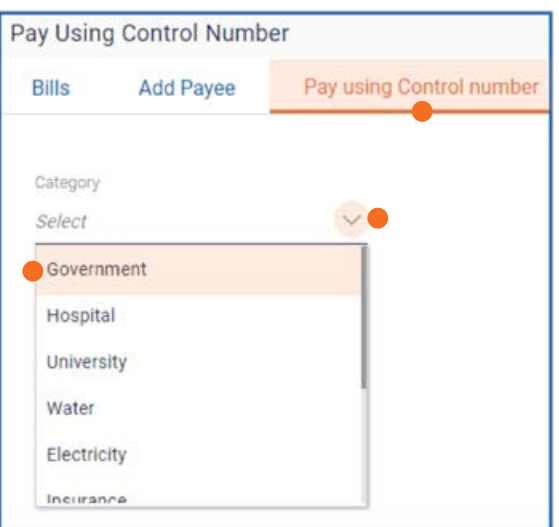

3. Select Government biller you want to make payments "GEPG" below screen will dis play to proceed with payment, after selecting specific category , Biller name, insert control number then Fetch Bill Details of a specified control number

 $\overline{ }$ 

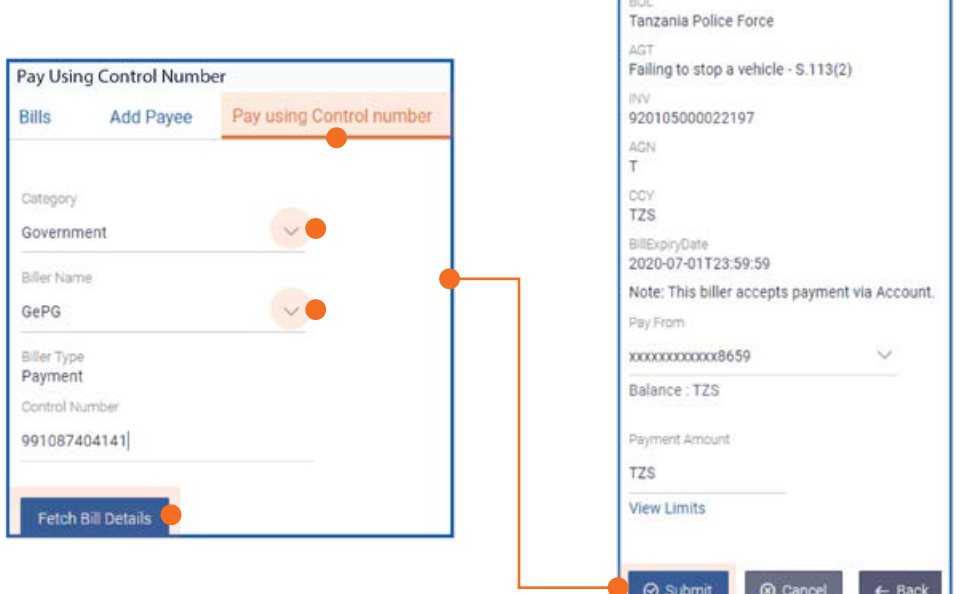

4. When transaction is successfully submitted below payment details will display for review before confirmation

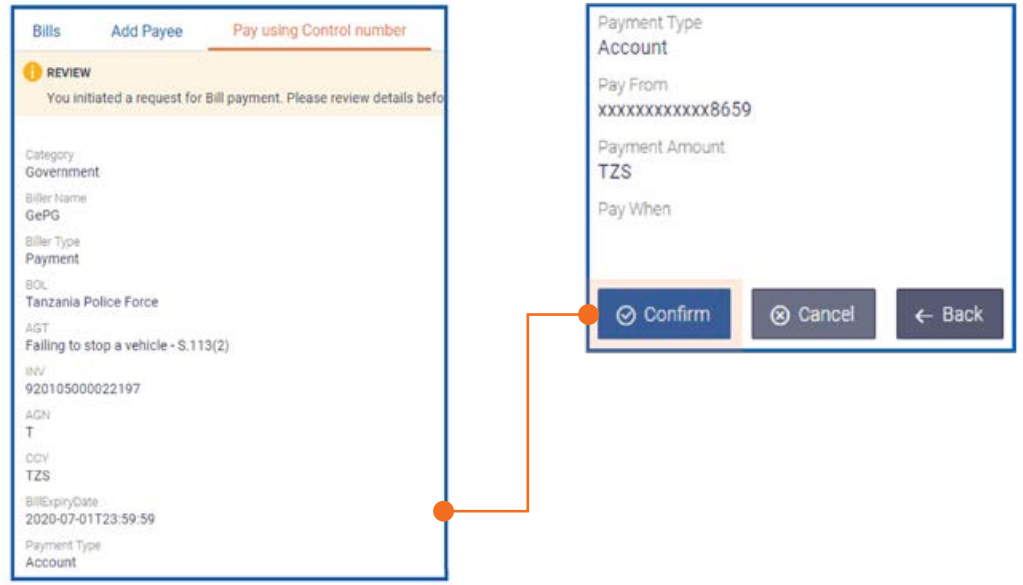

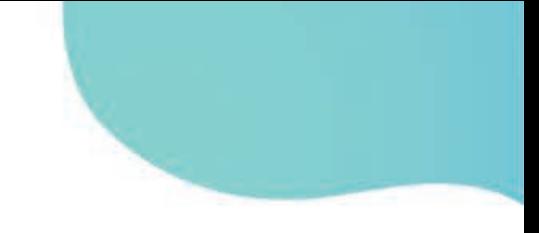

Transaction is successfully completed as per below confirmation note

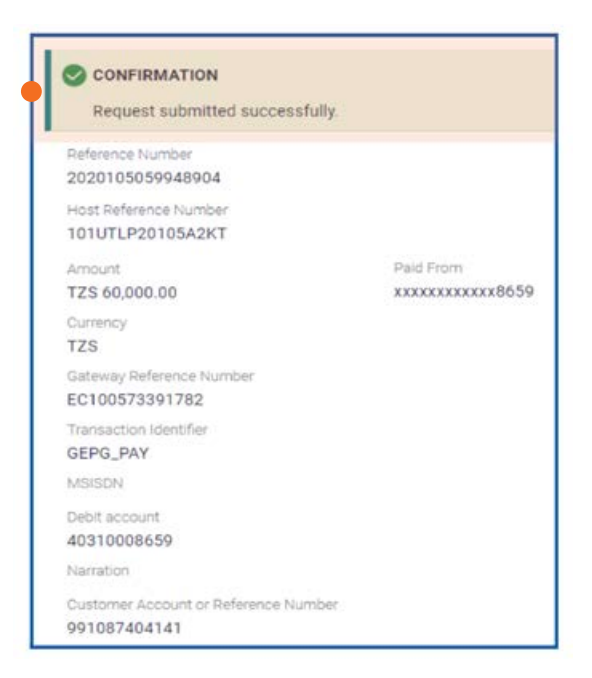

5. How to get payment E-receipt

Go to payment then Payment History, the current transactions under Payment will be indicated on the payment history page but also transaction can be search by date range, biller or category

Select specific transaction by reference number then download by clicking E-Recept from the screen

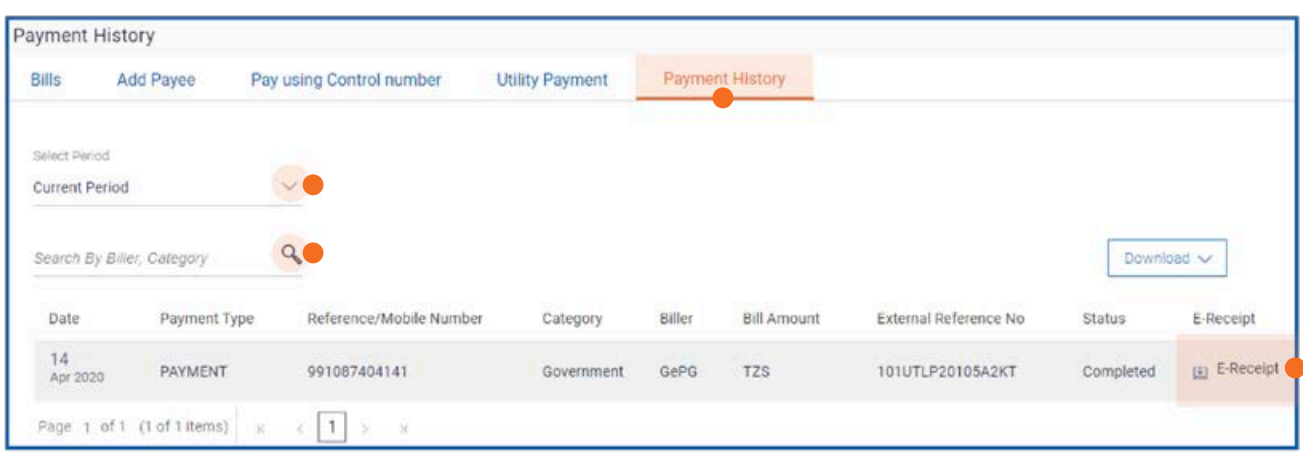

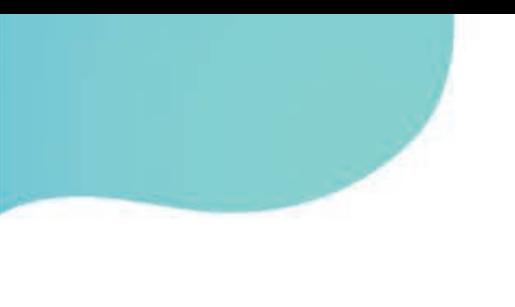

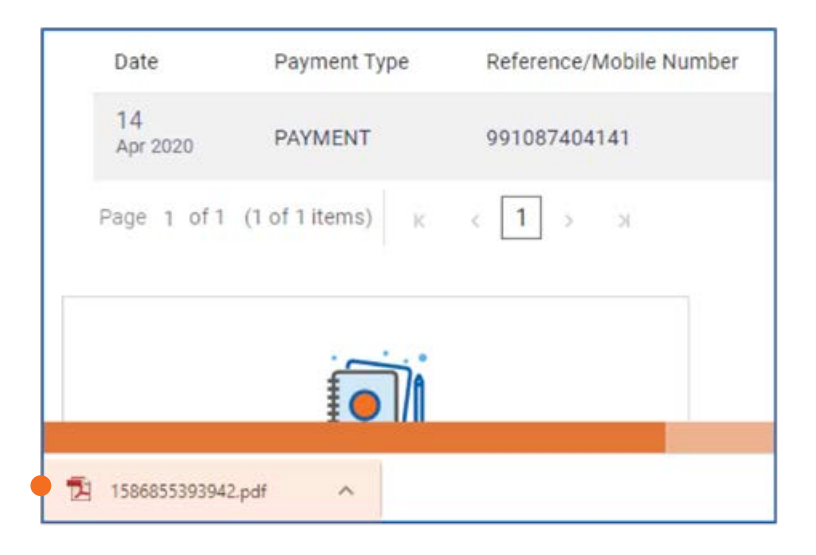

The downloaded receipt will drop to the below screen

Below is the sample of the downloaded E-Receipt this can be used as a proof of payment

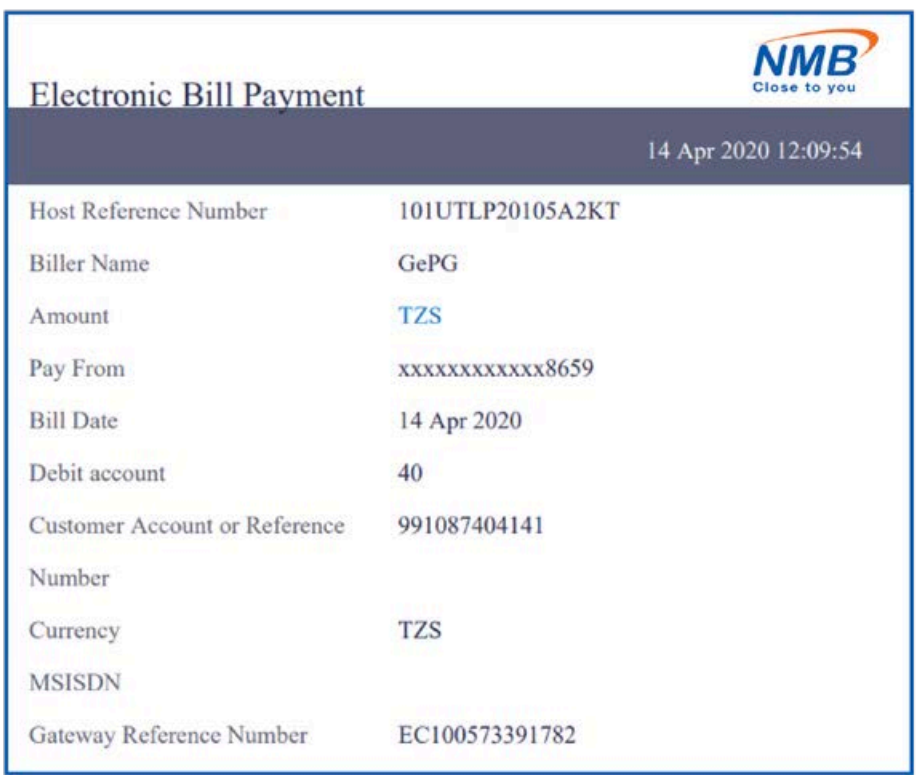